## **Overview: Sharable Link and My Storefront**

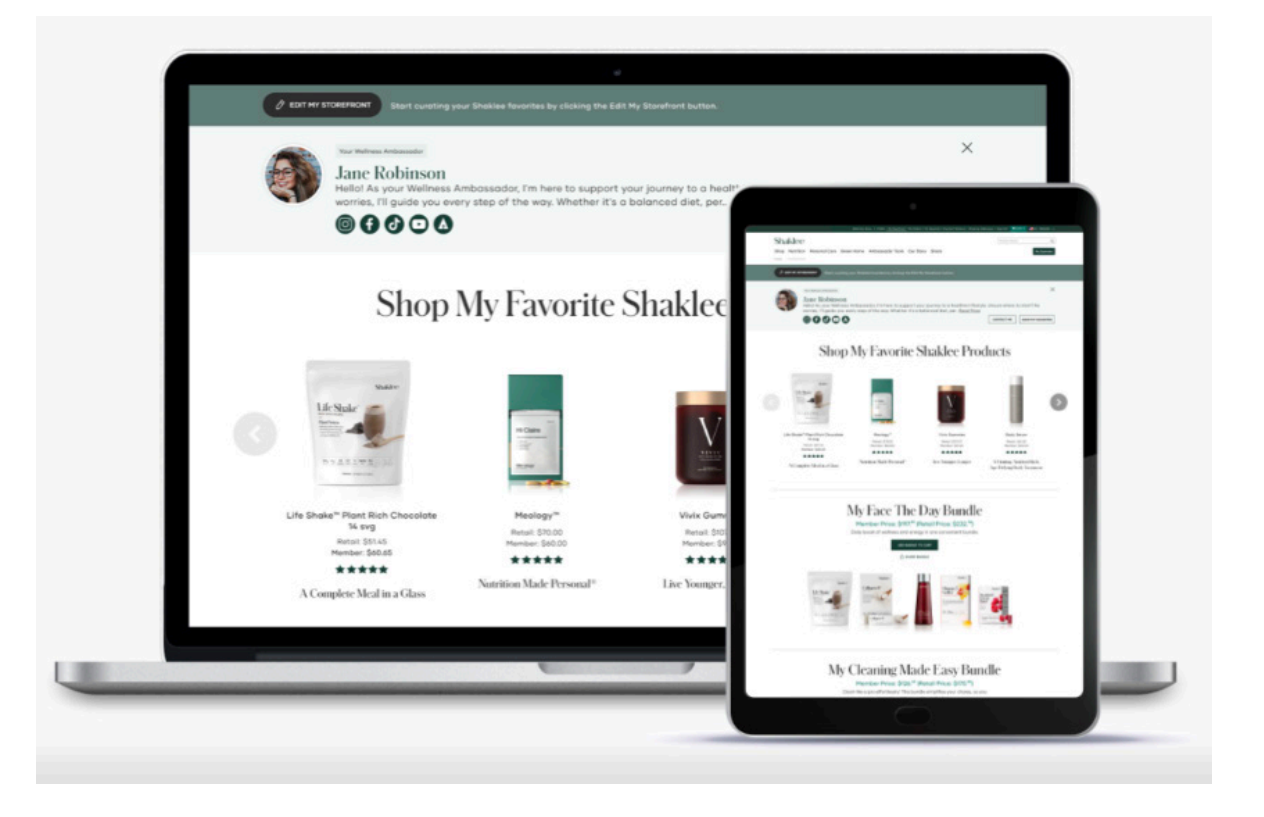

# **Creating Your Sharable Link To create your Sharable Creating Your Sharable Link**

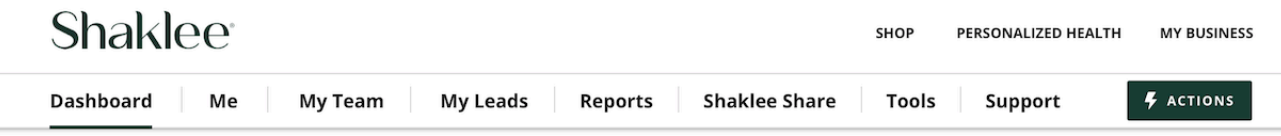

Happy Monday, Jenny. Ready to start your week?

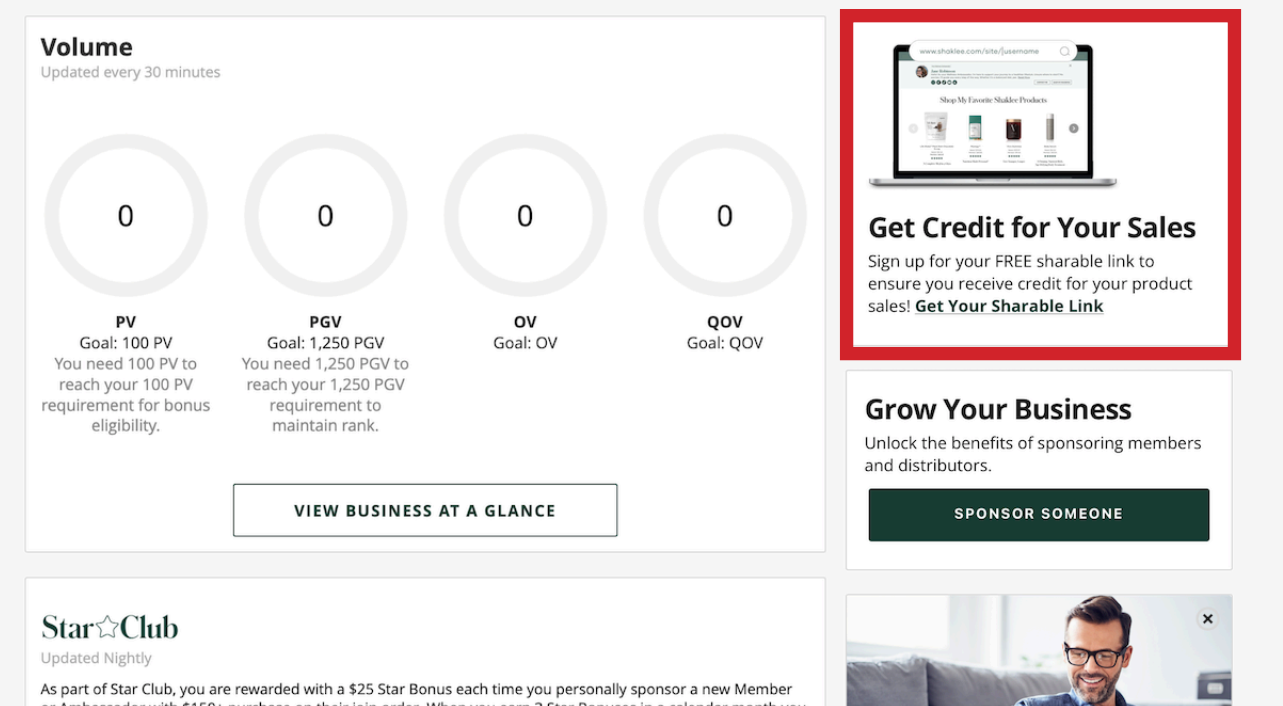

Link log in to Shaklee. com and select My Business.

Then use the link in the boxed area to select your Sharable Link.

Pro Tip: If you had a Personal Web Site at the time of migration, your Sharable Link has already been created for you.

or Ambassador with \$150+ purchase on their join order. When you earn 3 Star Bonuses in a calendar month you earn a \$75 Star Club Bonus. Fill 3 stars on your tracker as many times as you can per calendar month since there is no limit to the Star Club bonuses you can earn. Earn \$150 every time you do! There is no limit to the bonuses you can earn each month! How it works?

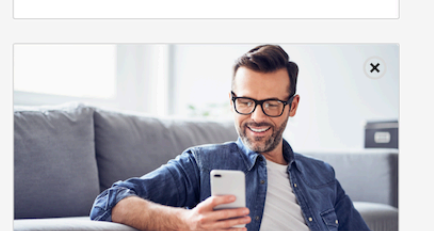

Complete vour Challen

#### **Creating Your Sharable Link**

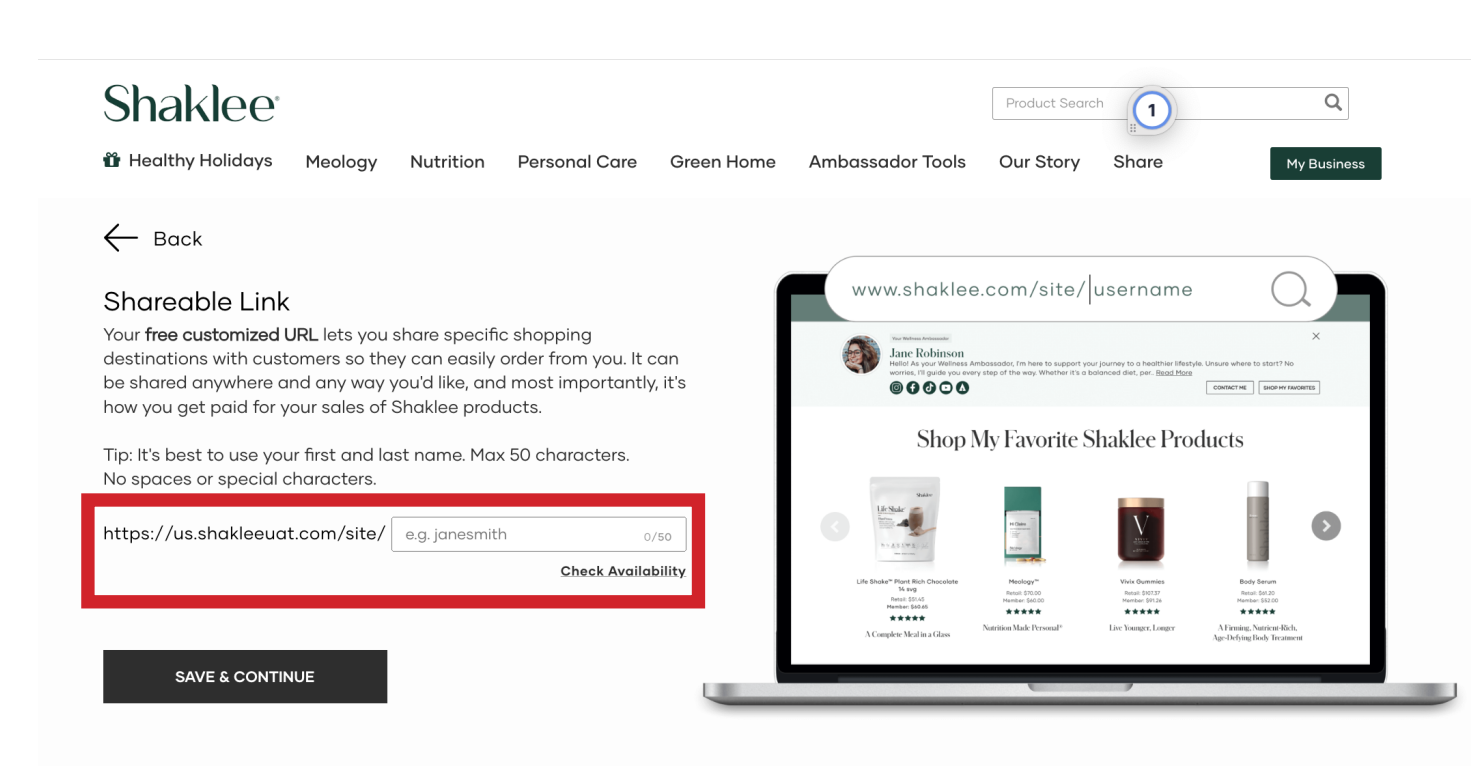

Now you can select your Sharable Link in the red boxed area.

We recommend that you use your first and last name and avoid "salesy" or "ordering related" names.

No more than 50 characters, no spaces or special characters. Hyphens are OK.

Once you select your Sharable Link, select SAVE & CONTINUE.

#### **Creating Your Sharable Link**

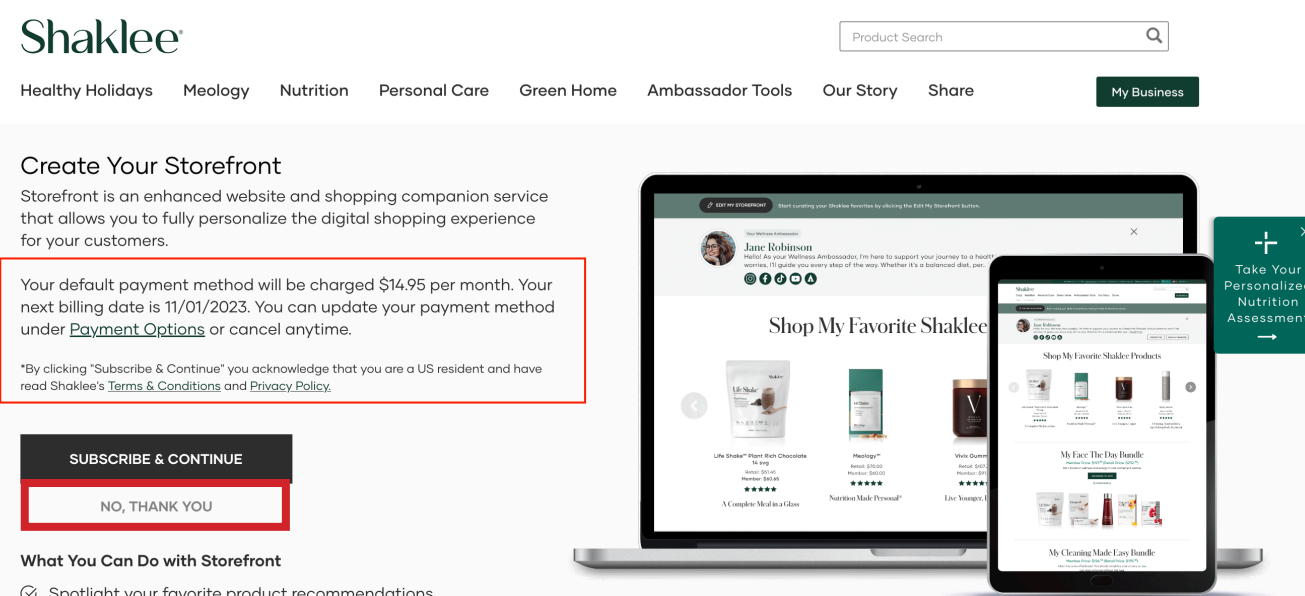

While not required, we recommend that you subscribe to Storefront to enhance your online e-commerce presence.

But if you aren't interested at this time, you can select NO, THANK YOU, immediately beneath the Subscribe Button.

- $\oslash$  Spotlight your favorite product recommendations
- $\oslash$  Create customized product bundles
- $\oslash$  Easily edit your site and publish updates in real time

#### **Creating Your Sharable Link**

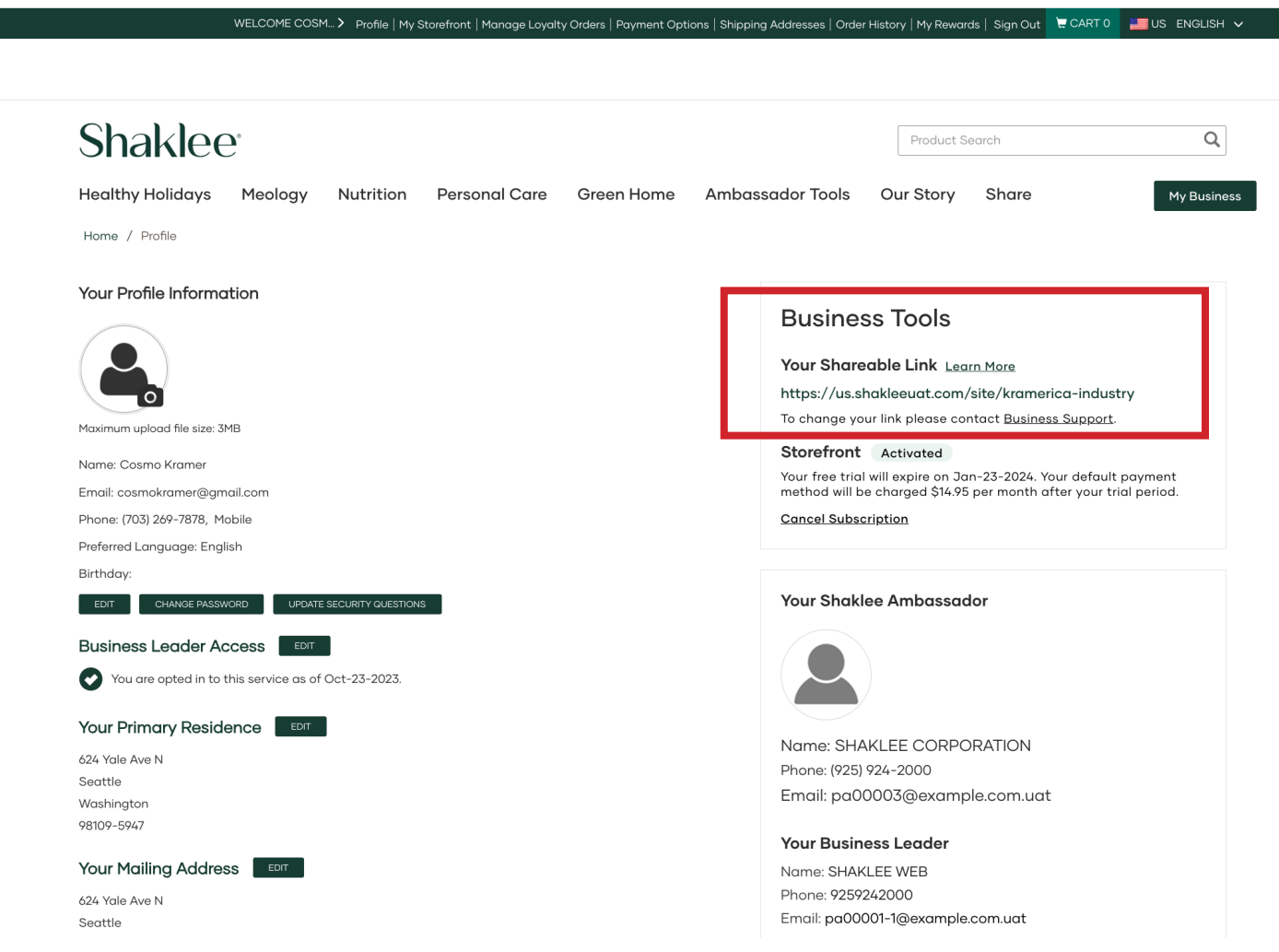

Once you select your Sharable Link, use the top green navigation bar to select PROFILE.

You'll then see the Business Tools area and your Sharable Link will be listed there.

Success! You have created your Sharable Link. Now whenever you are logged in, you will be able to share links to all pages of the website, and receive credit for transactions that result. Great job!

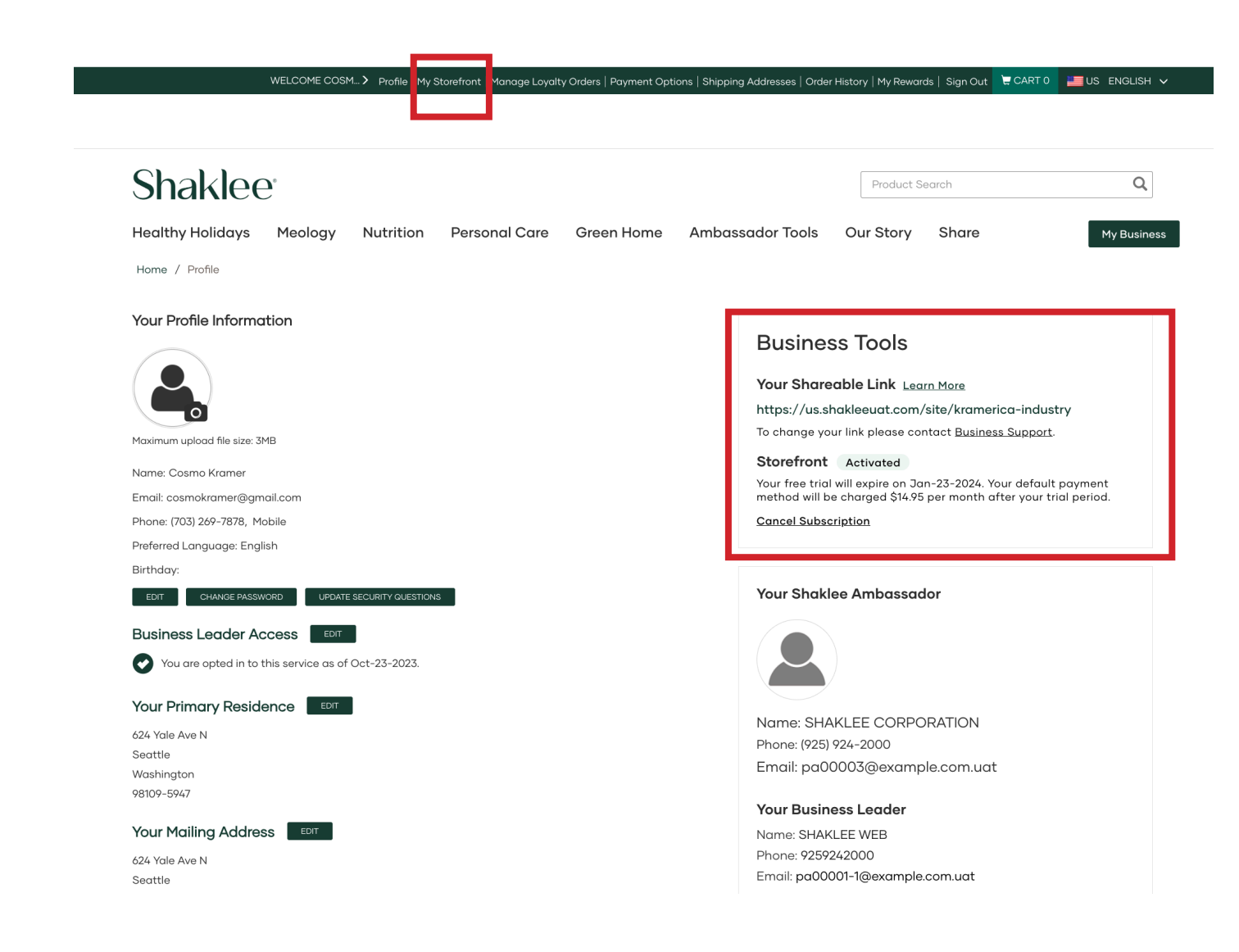

If you had a PWS before the transition, you already have a Storefront.

You'll want to first verify. You do that by logging in to Shaklee.com and using the top green navigation bar to select PROFILE.

You'll then see the Business Tools area and you will see that you have a Sharable Link and an active Storefront.

To edit your Storefront, select MY STOREFRONT in the top green navigation bar, right next to Profile

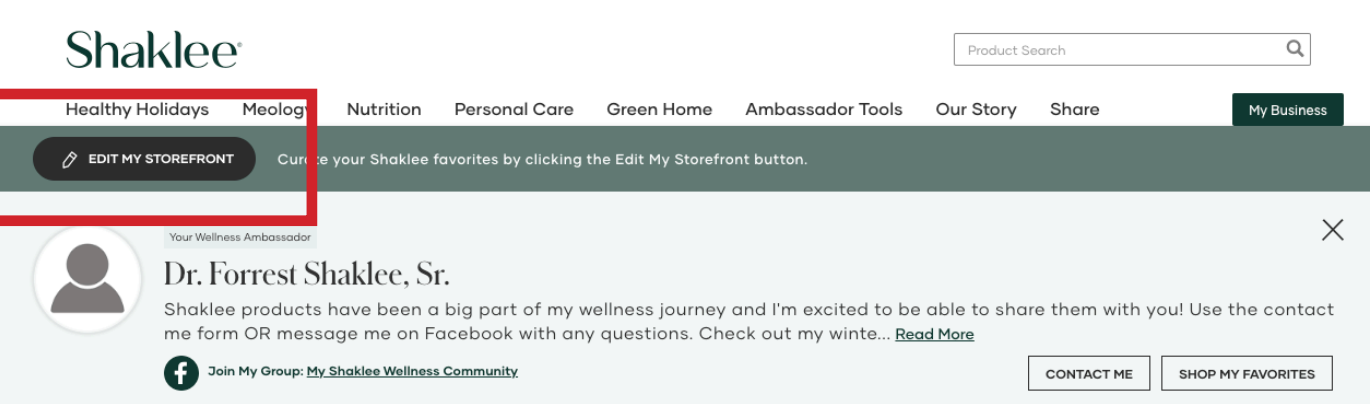

### **Shop My Favorite Shaklee Products**

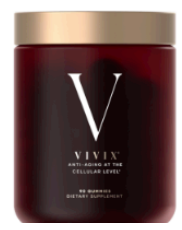

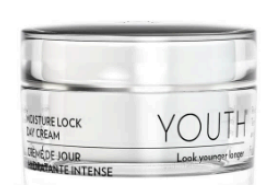

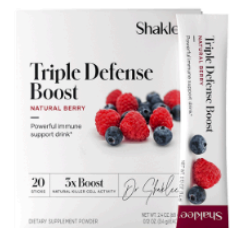

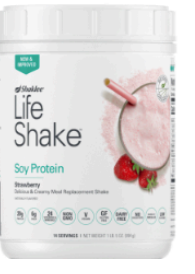

Now you should see a preview of the default version of your Storefront.

Use the EDIT MY STOREFRONT button to begin customizing your Storefront.

Shaklee products have been a big part of my wellness journey and I'm excited to be able to share them with you! Use the contact me form OR message me on Facebook with any questions. Check out my winter favorites bundle for my must-have products for the season.

CANCEL

**PUBLISH** 

You are in the Edit Mode. Changes to your Storefront are automatically saved every few seconds. Click "Publish" to update and display your changes. Hover over the lightbulb icon for helpful tips and more information.  $\P$ 

#### **Basic Information** •

 $24/30$ 

Profile Image (Max 3MB)

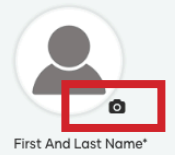

Dr. Forrest Shaklee, Sr.

Phone Number (925) 924-2000 Personalize Your Message\*

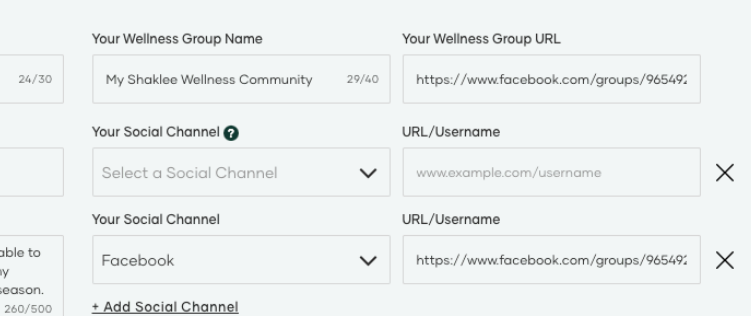

You'll start by customizing your Basic Information, which is the information that will appear in your Shopping Companion.

Use the Fields to include the information you want to share with website visitors.

To add or update your photo select the camera icon in the corner of the thumbnail.

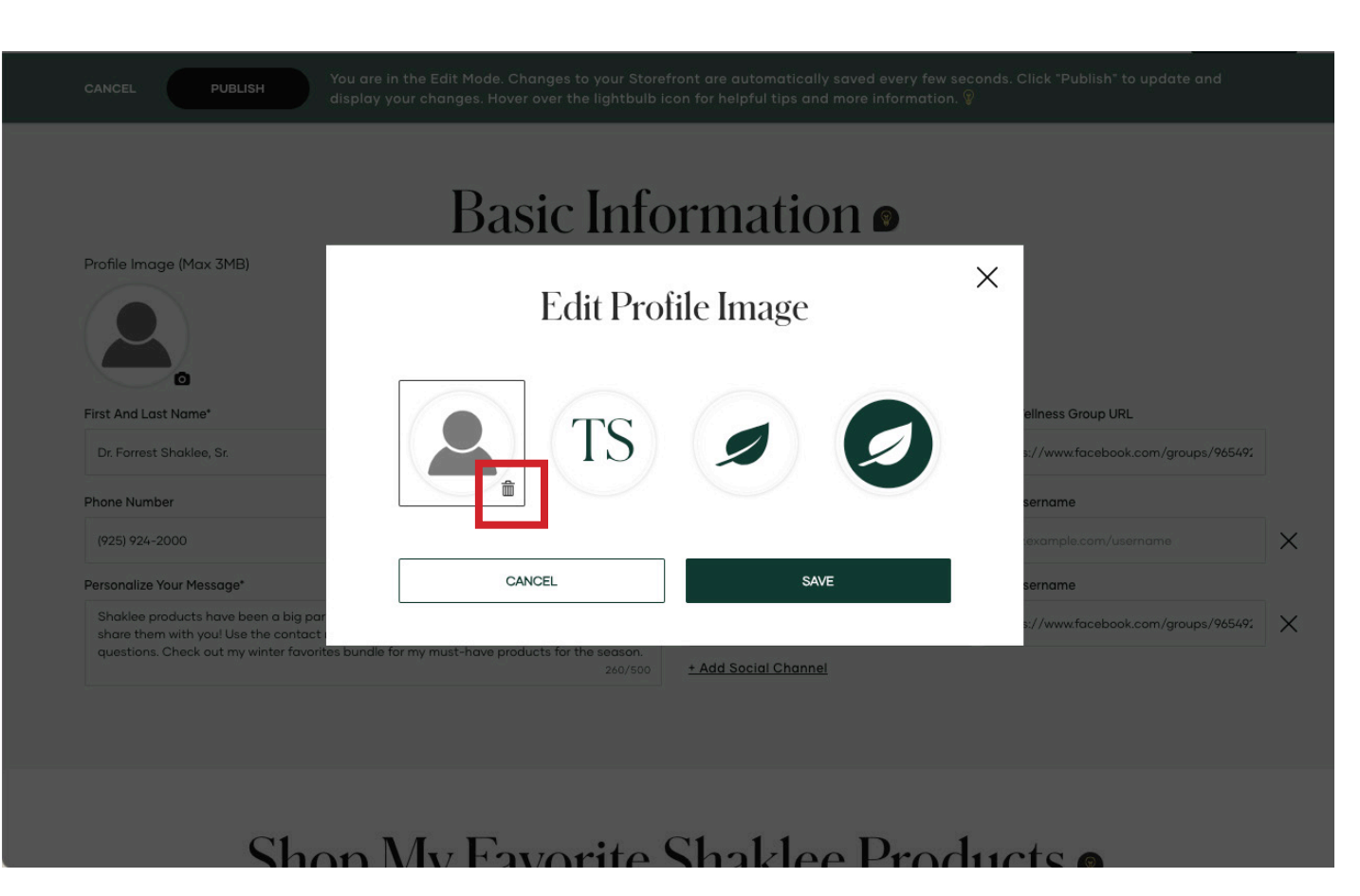

You'll get a pop up window that allows you to add a photo, use your initials or a Shaklee Leaf icon.

We recommend that you use a photo to add a more personal touch to your shopping companion.

To add a new photo, select the trashcan icon in the lower left corner of the avatar.

Now that the generic photo avatar is gone, click the plus symbol to browse your files for a photo.

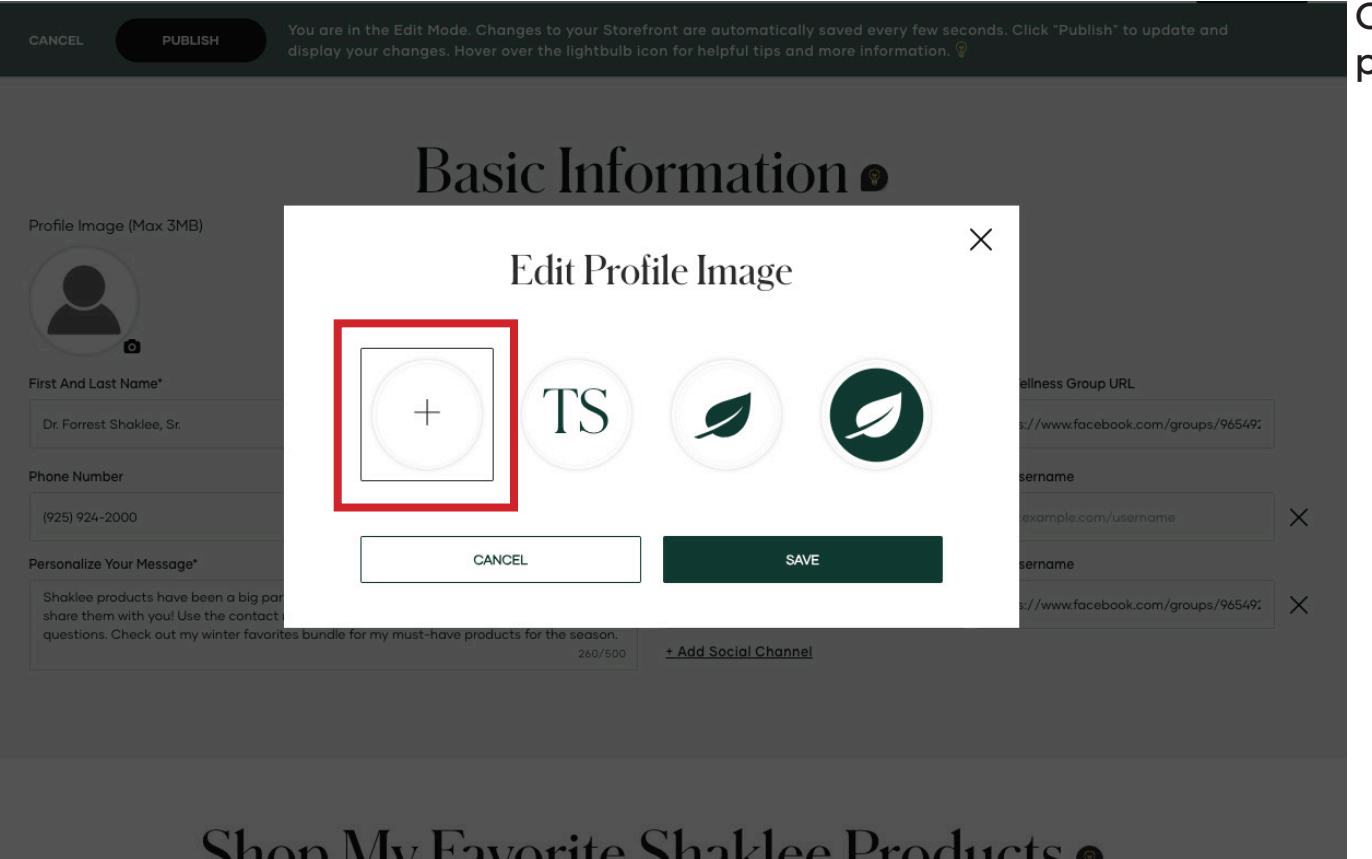

Once you've selected a photo, select save.

CANCEL

**PUBLISH** 

You are in the Edit Mode. Changes to your Storefront are automatically saved every few seconds. Click "Publish" to update and display your changes. Hover over the lightbulb icon for helpful tips and more information.  $\mathbb G$ 

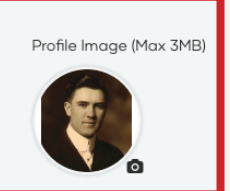

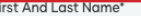

Dr. Forrest Shaklee, Sr.

Phone Number

(925) 924-2000

#### Personalize Your Message\*

Shaklee products have been a big part of my wellness journey and I'm excited to be able to share them with you! Use the contact me form OR message me on Facebook with any questions. Check out my winter favorites bundle for my must-have products for the season. 260/500

## Basic Information o

 $24/30$ 

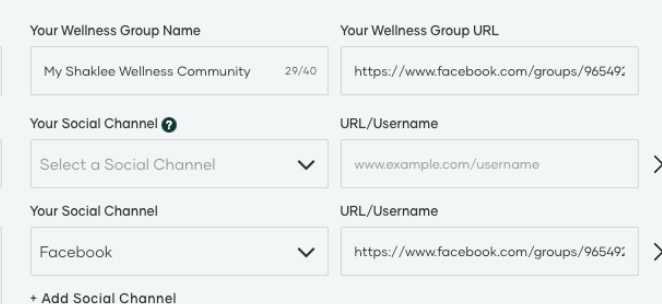

Now you should see your new photo in the Basic Information section which will display in the shopping companion that visitors see when they visit your Storefront

CANCE

**PUBLISH** 

,<br>yu are in the Edit Mode. Changes to your Storefront are automatically saved every few seconds. Click "Publish" to update and splay your changes. Hover over the lightbulb icon for helpful tips and more information.  $\widehat{\mathbb{Y}}$ 

#### **Basic Information**

Profile Image (Max 3MB)

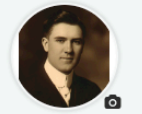

#### First And Last Name

Dr. Forrest Phone Numb

(925) 924-2 Personalize Shaklee p

> share ther questions

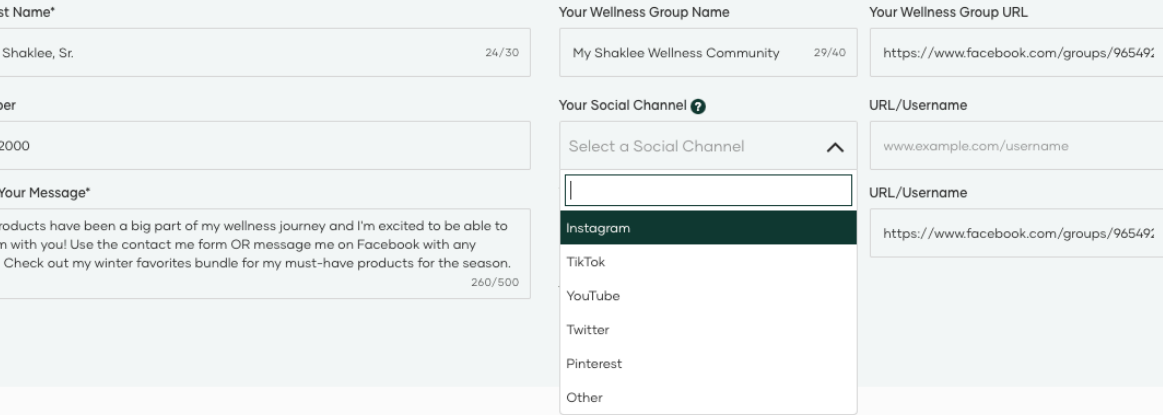

Complete the basic information section by adding your current Wellness Group Name and URL, social channels, and updating your personal message.

If you don't want to make any other changes, you can use the publish button to complete your set up.

 $\times$ 

 $\times$ 

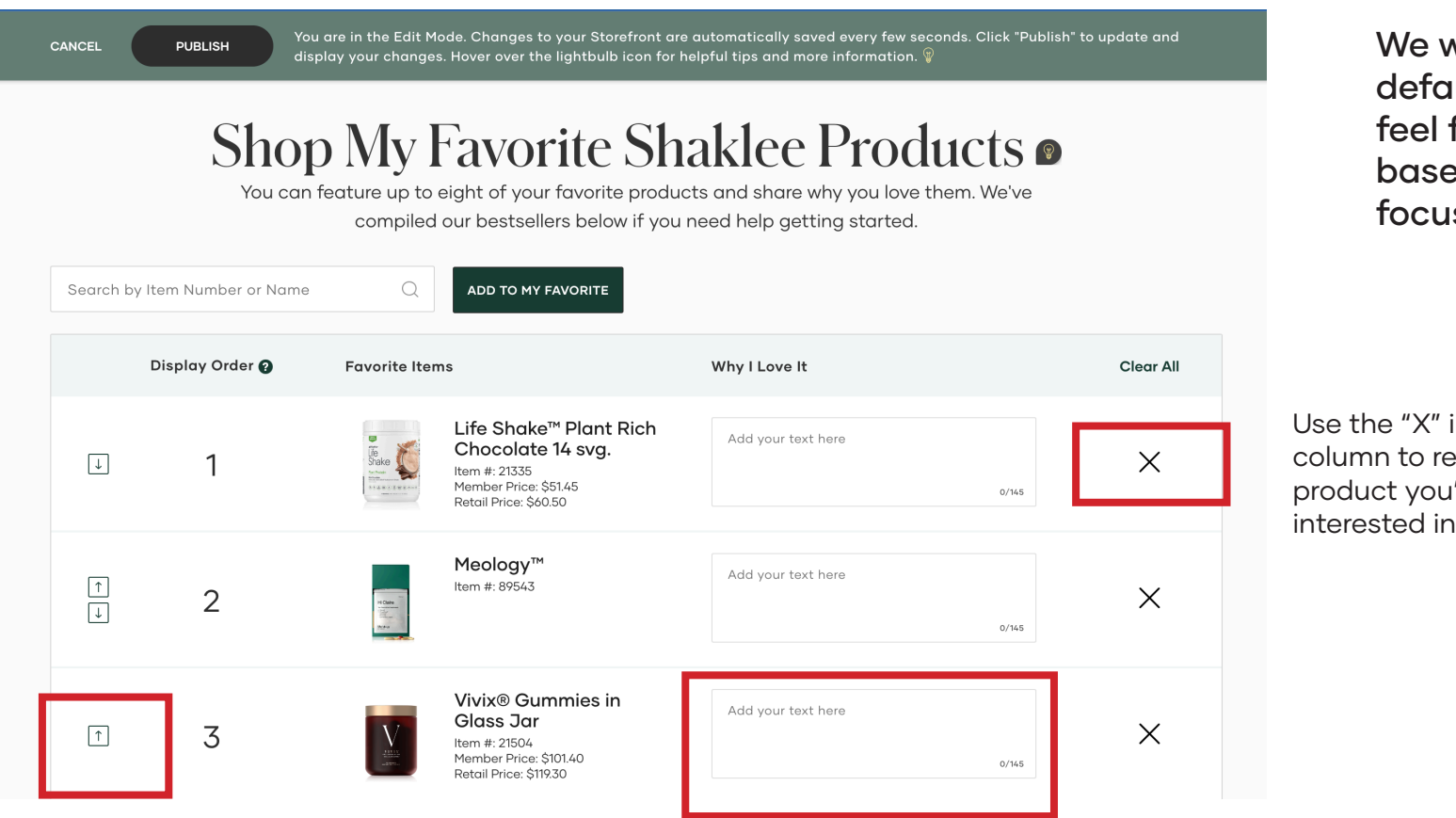

Once you've completed the Basic Information section, you can scroll down to customize your favorite products section.

vill give you a few ult products but free to update ed on what you're sing on now!

in the last move any 're not featuring.

Use the arrows to change the order in which the products appear.

Use the "Why I Love It" to write a short line about the product. If you don't include anything, we'll add the short description of the product from the Shaklee.com product page.

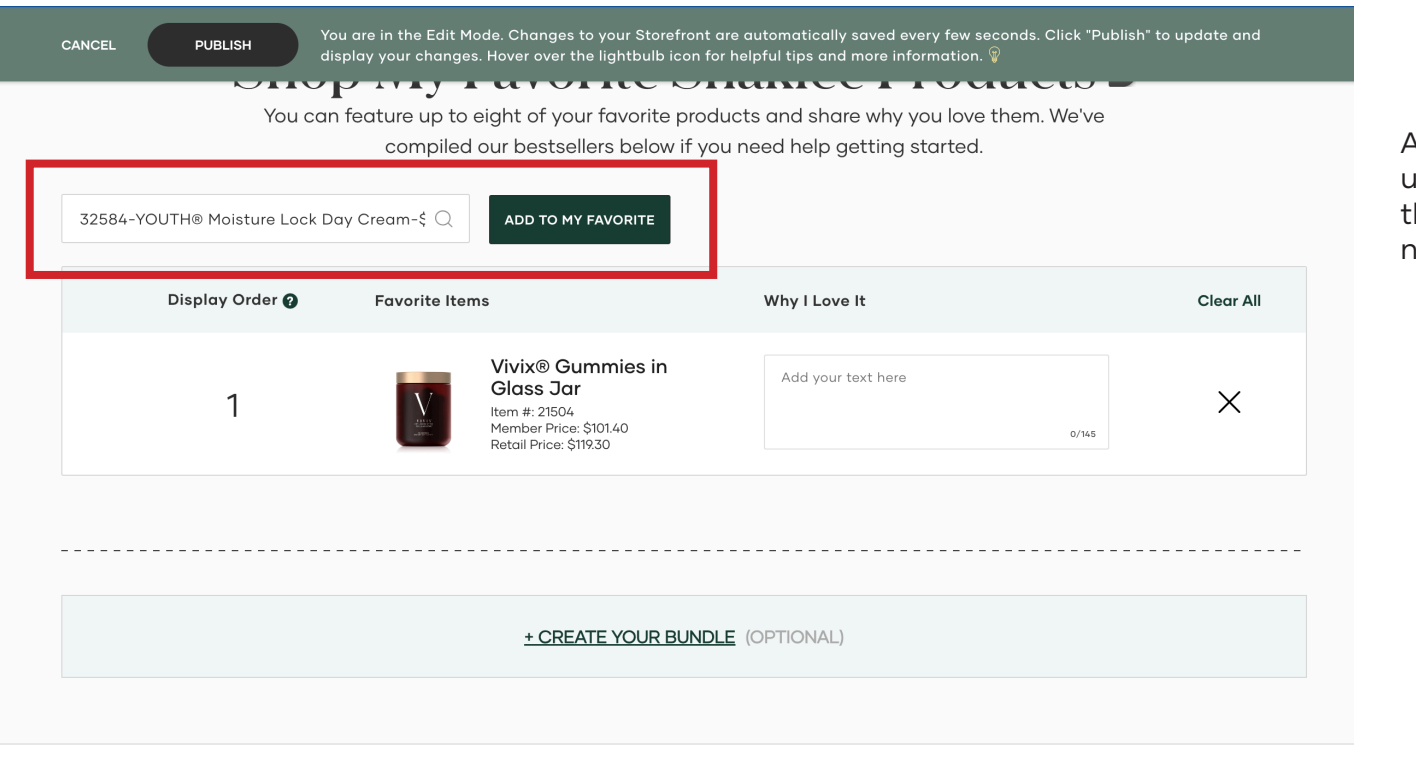

Add products to your favorites by using the search bar and using he product name or the item number.

ABOUT SHAKLEE

**SUPPORT** 

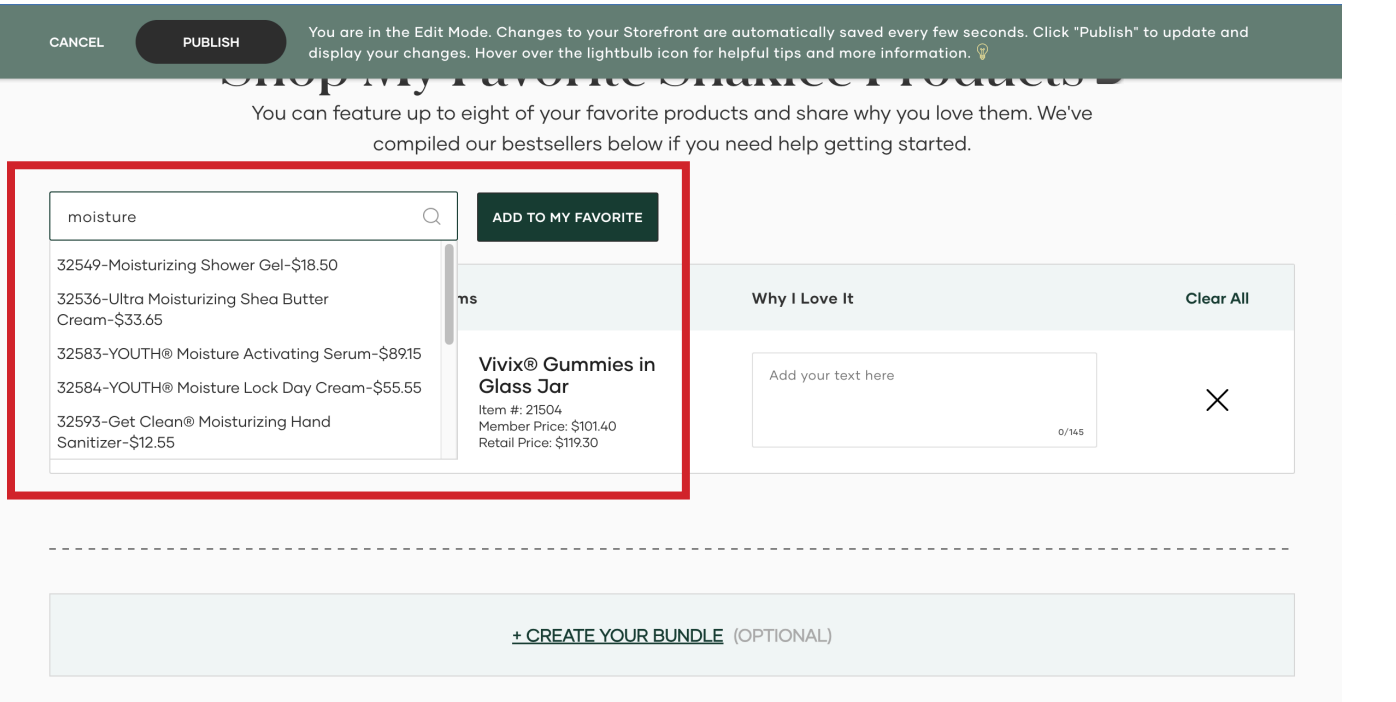

Not sure of the product name? You can also use a partial name in search to find the product you want to add.

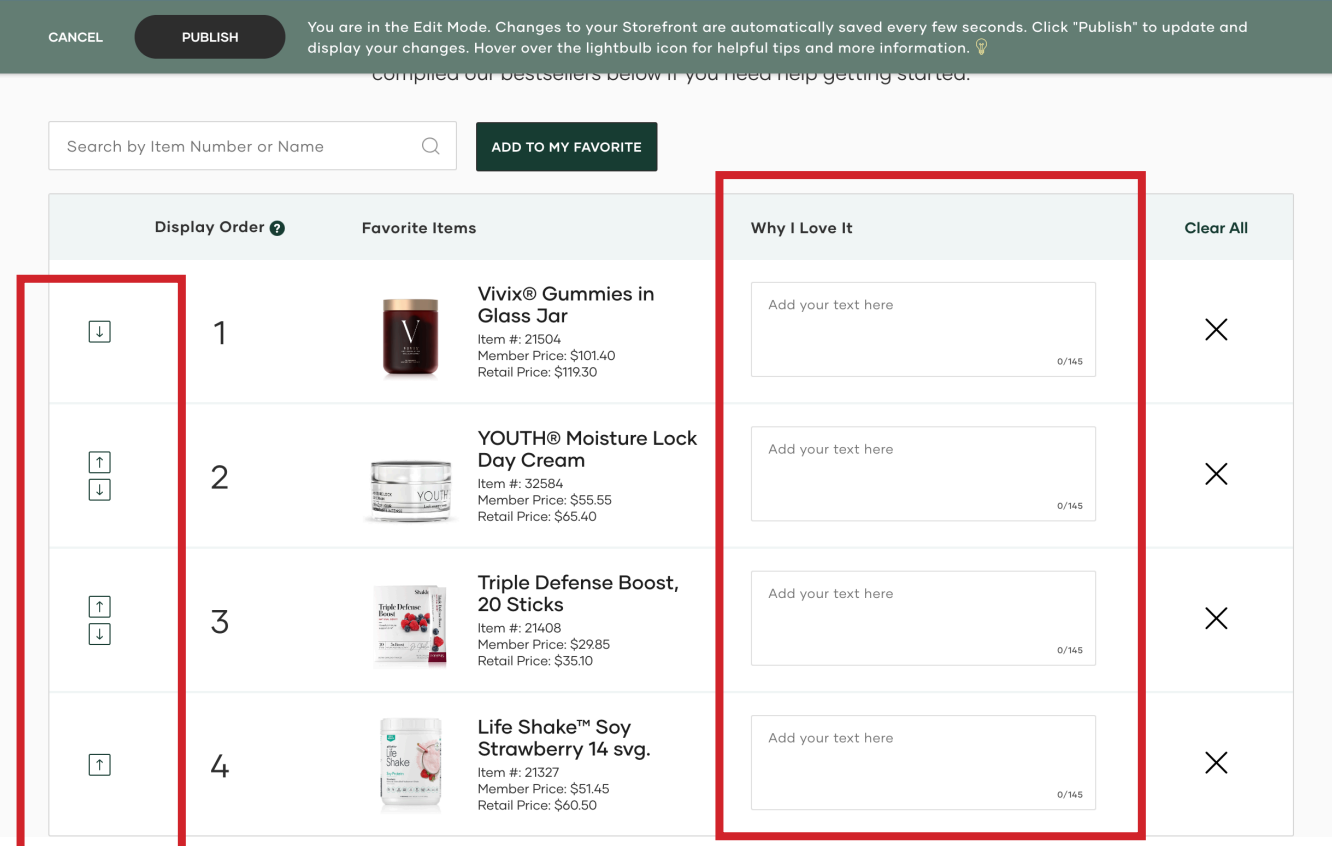

Once you've got your favorites set, make sure they appear in the order you want and include a little something about them.

CANCEL

**PUBLISH** 

vu are in the Edit Mode. Changes to your Storefront are automatically saved every few seconds. Click "Publish" to update and display your changes. Hover over the lightbulb icon for helpful tips and more information.  $\P$ 

#### Create a Bundle o

Bundles help eliminate guesswork for your customers. You can curate up to 5 unique bundles. Use the bundle share link to send customers directly to a bundle that might interest them.

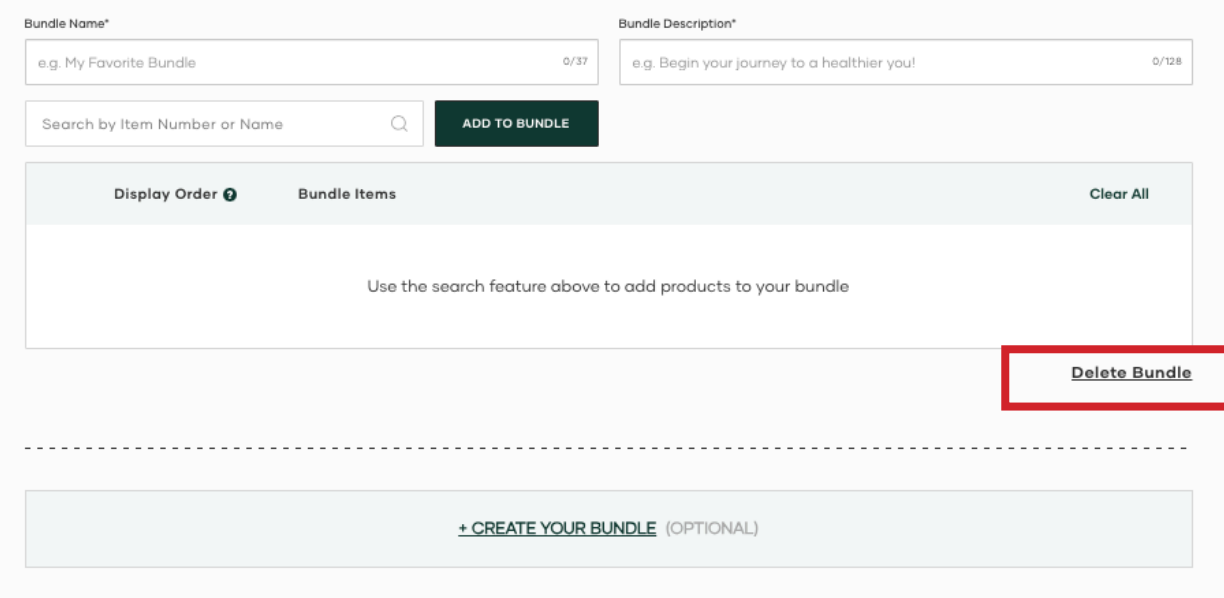

Now that your favorites are set, it's time to create some bundles!

These are collections of products that you recommend to customers or visitors to your site.

Of note: Each bundle must have a minimum of 3 products and a maximum of 5. Bundles cannot include pre-existing Shaklee bundles (for example, Ready Set Wellness).

**Your Storefront will default with the Create a Bundle section open to start at least one bundle. If you don't want to create a bundle and just want to publish your site with your basic information and favorites, you need to delete the bundle before publishing.**

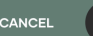

**PUBLISH** 

You are in the Edit Mode. Changes to your Storefront are automatically saved every few seconds. Click "Publish" to update and display your changes. Hover over the lightbulb icon for helpful tips and more information.  $\sqrt[6]{\frac{1}{100}}$ 

#### Create a Bundle o

Bundles help eliminate guesswork for your customers. You can curate up to 5 unique bundles. Use the bundle share link to send customers directly to a bundle that might interest them.

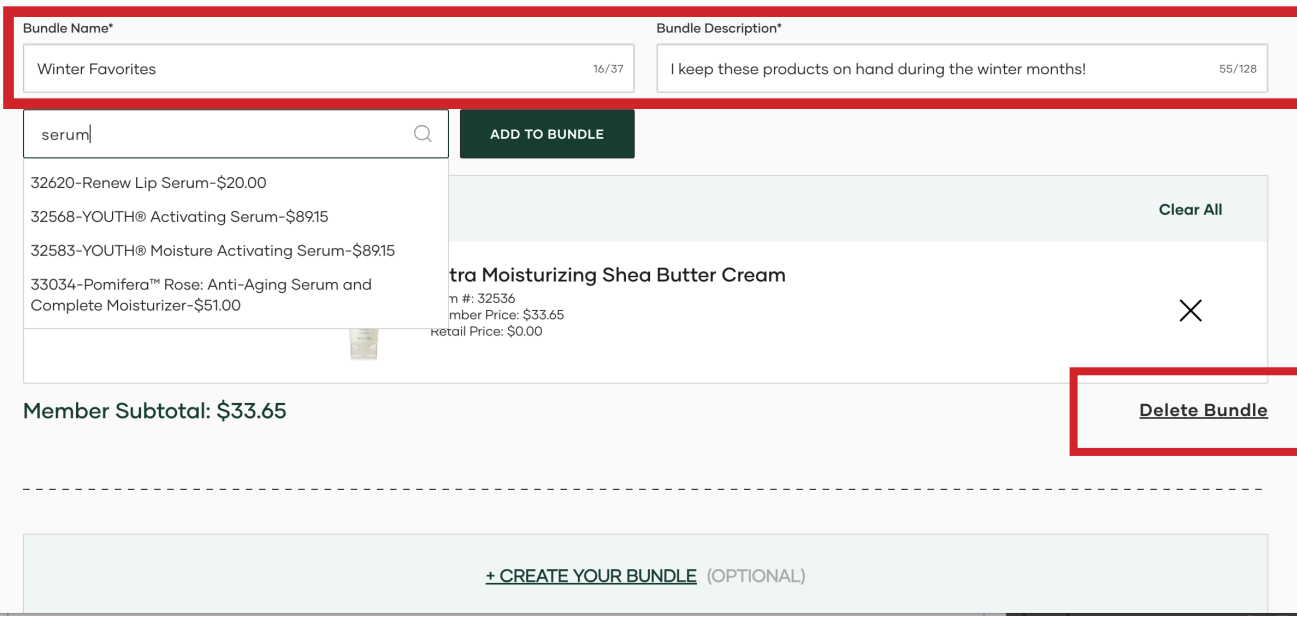

Just like the Favorites section, you can search to locate the products you wish to add to your bundle.

You can also add a name for your bundle and a short description

If ever you want to get rid of a bundle, you can delete it in the lower right hand corner.

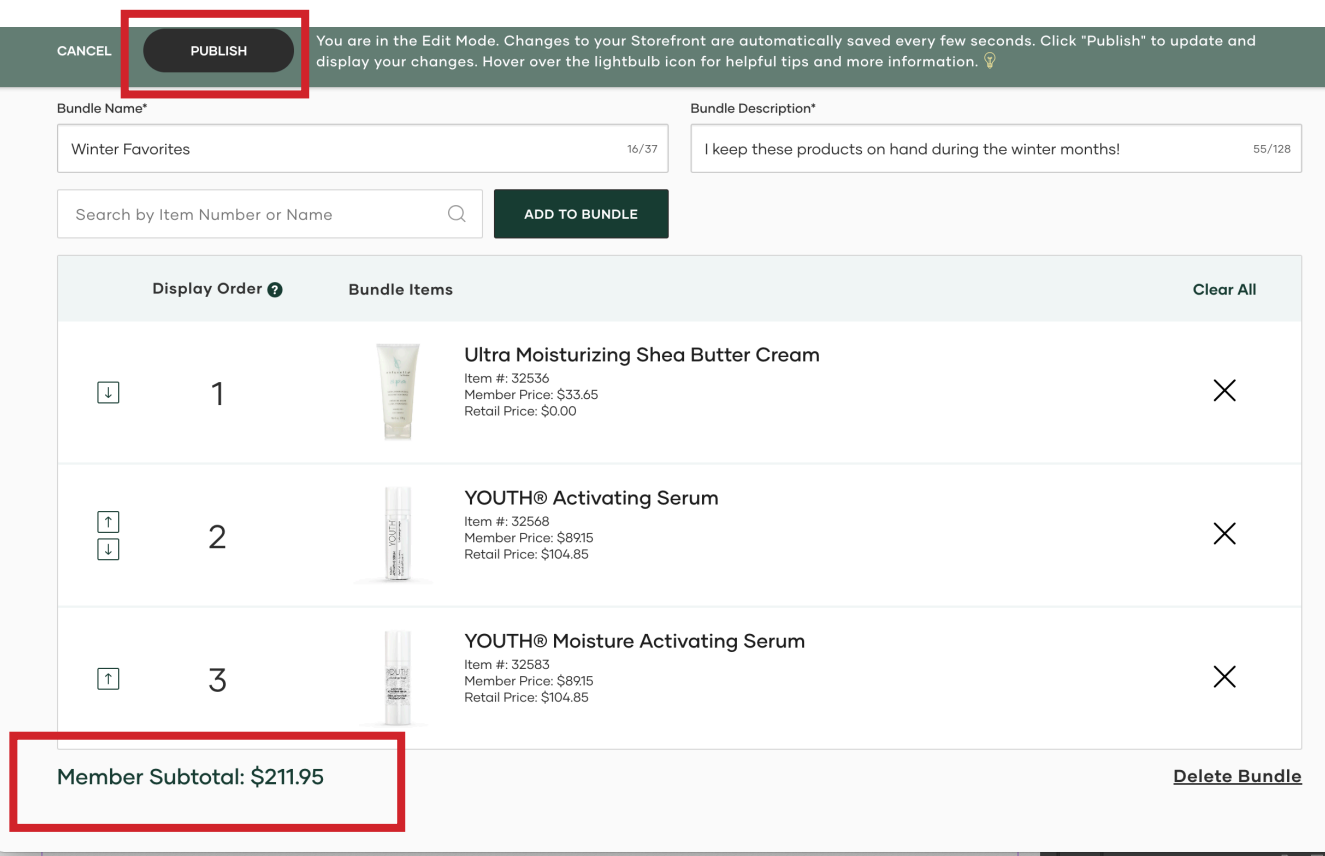

As you add to the bundle, you will see the Member Subtotal calculated in the lower left corner.

We strongly recommend that your bundles are at \$150 or higher.

Please note: Visitors to your Storefront will always see the price-tier that they are eligible for and any higher price.

To publish your site edits, use the black publish button at the top of the page.

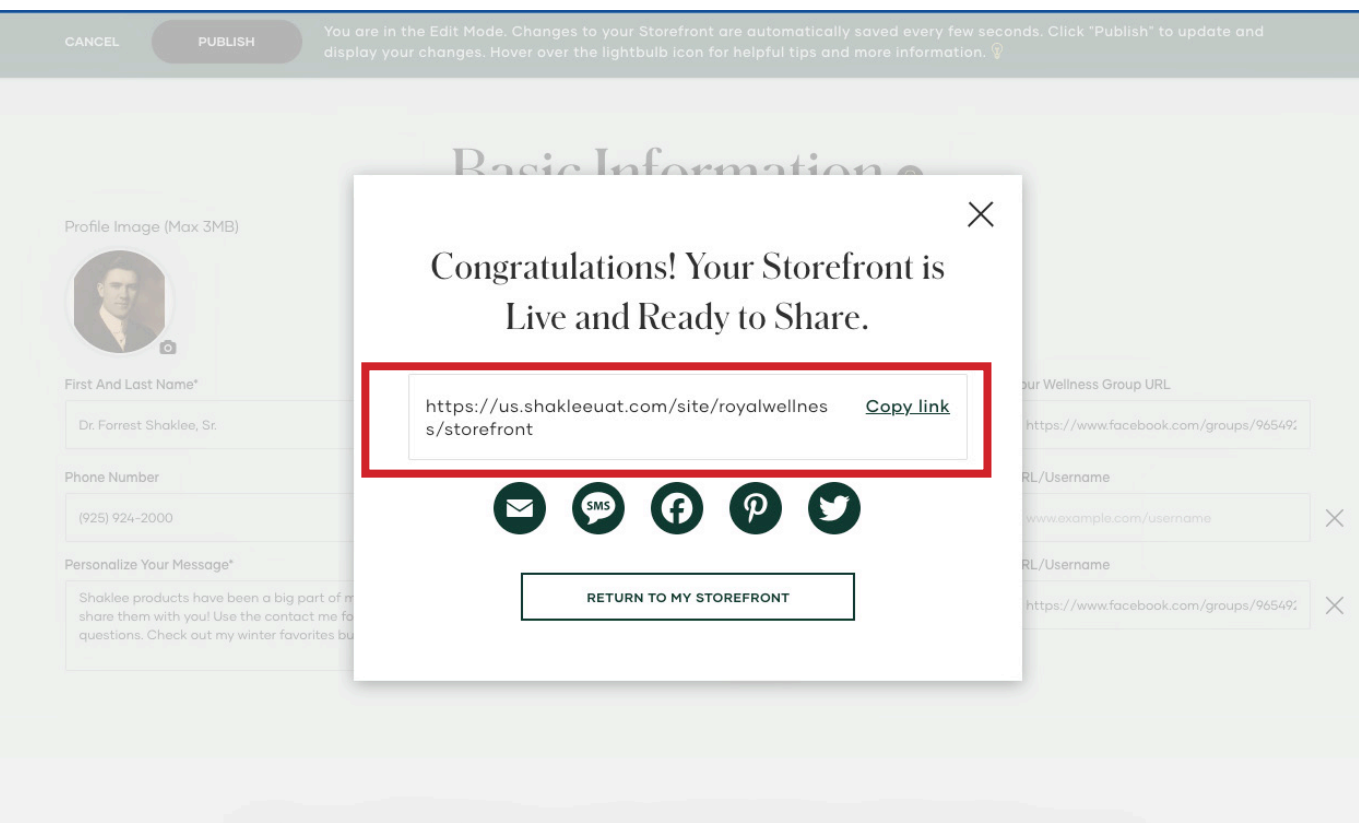

Your set up is complete! Be sure to use the copy link in the pop up to grab your Storefront URL that you can then share in social, text, and email.

Shop My Favorite Shaklee Products

### **Viewing Your Live Storefront**

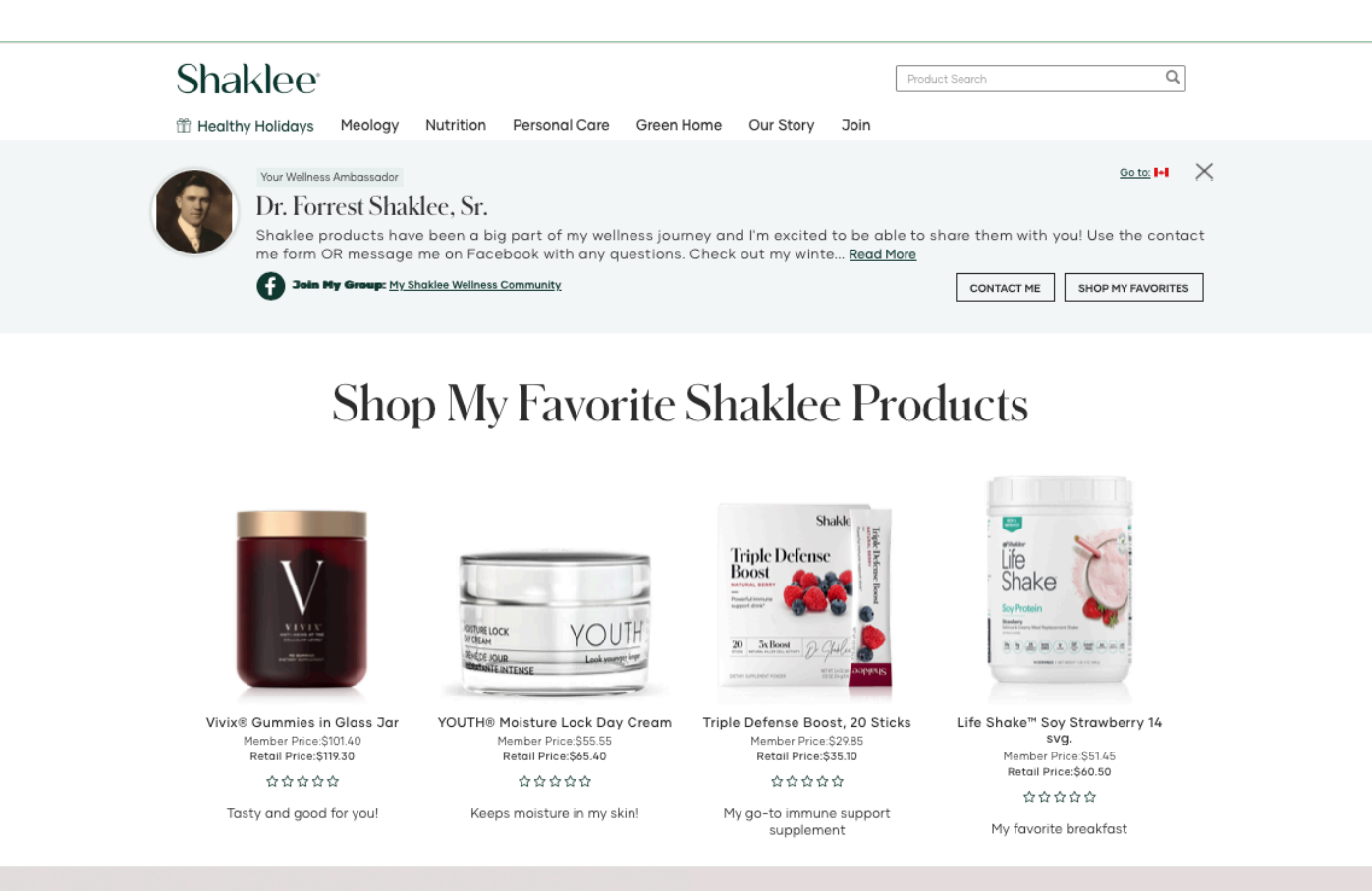

This is how your Storefront will look to visitors in your home market.

#### **Viewing Your Live Storefront**

You are shopping with: Dr. Forrest Shaklee, Sr.

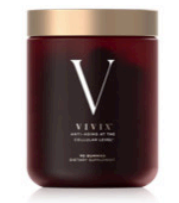

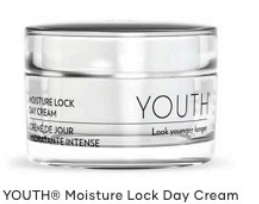

Vivix® Gummies in Glass Jar Member Price:\$101.40 Retail Price:\$119.30 ☆☆☆☆☆

Tasty and good for you!

Member Price: \$55.55 Retail Price:\$65.40 ☆☆☆☆☆

Keeps moisture in my skin!

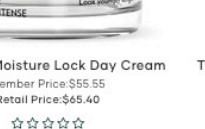

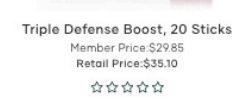

**Triple Defense** 

Boost

My go-to immune support supplement

Shakle

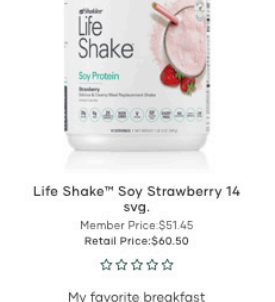

As they scroll down the page, they will see a collapsed version of your personal shopping companion that lets them know who they're shopping with.

Shaklee will also publish the latest promotions and limited time offers on your Storefront as a banner.

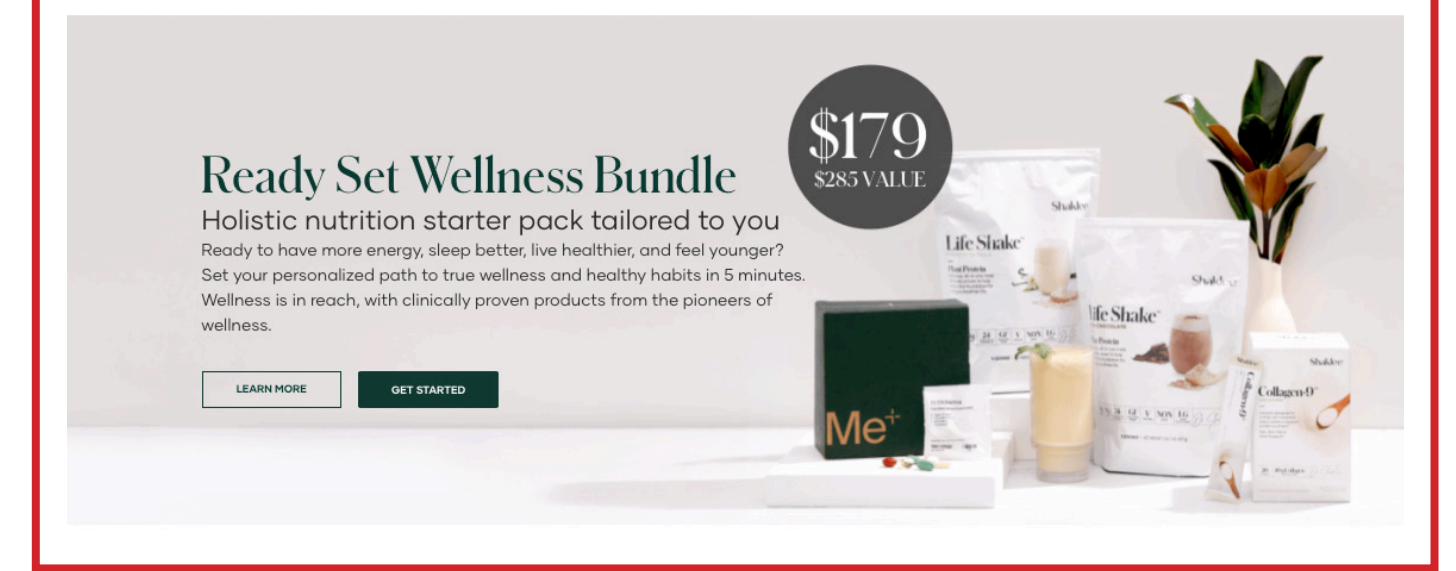

#### **Viewing Your Live Storefront**

You are shopping with: Dr. Forrest Shaklee, Sr.

## **Ready Set Wellness Bundle**

#### Holistic nutrition starter pack tailored to you Ready to have more energy, sleep better, live healthier, and feel younger?

Set your personalized path to true wellness and healthy habits in 5 minutes. Wellness is in reach, with clinically proven products from the pioneers of wellness.

**LEARN MORE** 

**GET STARTED** 

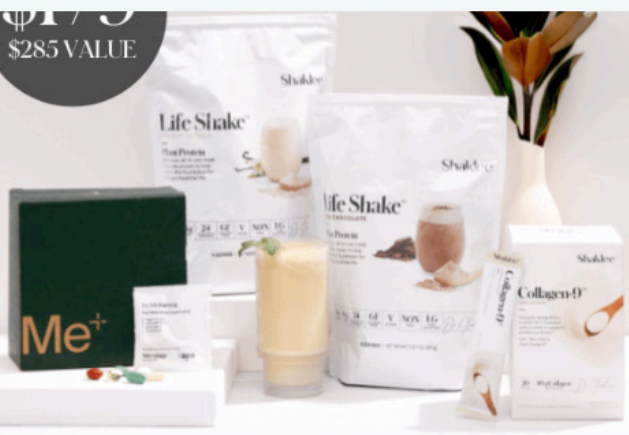

## **Winter Favorites**

Member Price: \$211-95 (Retail Price: \$249<sup>35</sup>)

I keep these products on hand during the winter months!

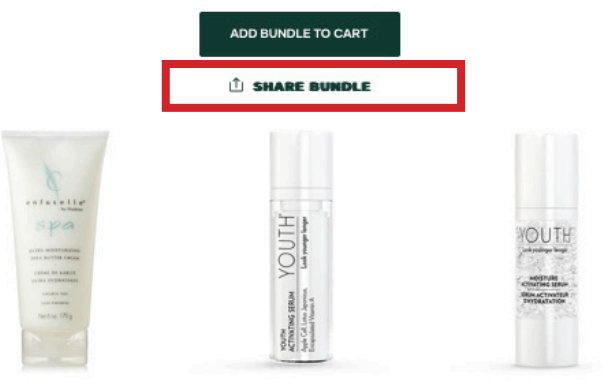

Visitors will also be able to see the product bundles you have created along with the description and the price they are eligible for.

Visitors can use the Green Button beneath the description to add the bundle products to their shopping cart.

You can also use the share bundle link to create a link you can share to this bundle on your Storefront.